# **How to Build the jobCent Application Using Our Developer Tools**

This walkthrough will guide how to build your own jobCent [Application](https://github.com/ncent/ncent.github.io/tree/master/Applications/jobCentEmail).

You can use this to recreate our app, or modify these steps as needed to accommodate your own application ideas.

# **Step 1 - Install and Setup Necessary Packages**

To build this project we need to install the following tools and libraries.

# **1. PostgreSQL:**

- a. Use this [resource](https://www.enterprisedb.com/downloads/postgres-postgresql-downloads) to gain access to the PSQL shell terminal
- b. Set defaults as follows: port=5432, password="dickey", user="postgres"

# **2. NodeJS:**

- a. [Download](https://nodejs.org/en/download/) here.
- b. Run the following commands on a separate terminal window to make sure installation succeeded
	- i. npm -v
	- ii. node -v

# 3. **nCent Sandbox Repo:**

- a. In the terminal, run:
	- i. git clone <https://github.com/ncent/ncent.github.io.git>
- b. Install the Sandbox dependencies by running the following commands:
	- i. cd ncent.github.io
	- ii. cd Sandbox/Sandbox\ API
	- iii. npm install

### **4. jobCent Dependencies:**

- a. Return to the root of the ncent.github.io directory
	- i.  $cd \ldots$
- b. Go to the Applications folder
	- i. cd /applications
- c. Create a new jobCentEmail folder:
	- i. mkdir jobCentEmail
	- ii. cd jobCentEmail
	- iii. Our [Folder](https://github.com/ncent/ncent.github.io/tree/master/Applications/jobCentEmail)
- d. Initialize client-level node dependencies and packages.json file
	- i. npm init -y

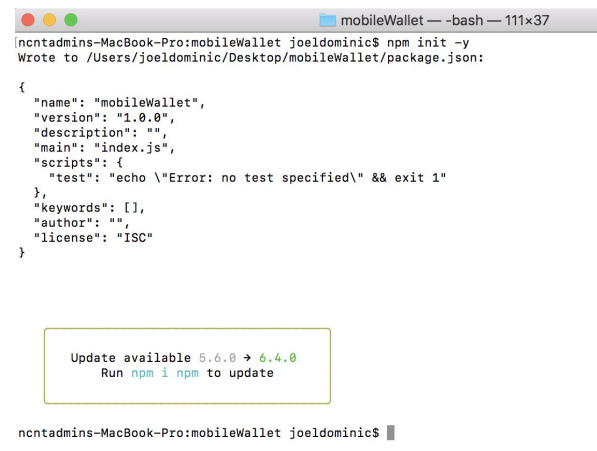

- e. Install the nCent SDK:
	- i. In your files, to use the SDK, just write "const ncentSDK = require('{path\_to\_nCentSDK.js}'), which is located [here](https://github.com/ncent/ncent.github.io/blob/master/SDK/source/ncentSDK.js)

### **Additional Resources**:

- nCent SDK [installation](https://youtu.be/Z4jYSvmXuZg) tutorial
- Install [PostgreSQL](https://www.youtube.com/watch?v=xaWlS9HtWYw) & Setup First Database Tutorial
- nCent Sandbox [repository](https://github.com/ncent/ncent.github.io.git)

**Pro tip:** npm install --save will automatically save anything you npm install to the dependency section of your package.json file

# **Step 2 - Setup our Sandbox Environment Database Locally**

Test your application using a local instance of our **[Sandbox](https://github.com/ncent/ncent.github.io/tree/master/Sandbox)**.

- 1. Open PSQL shell and login with the permissions you set up in step 2
- 2. List all the databases by the following command in the shell using the following command:

a. \l

- 3. Create a database instance for the Sandbox with the command:
	- a. CREATE DATABASE "ncnt-dev";

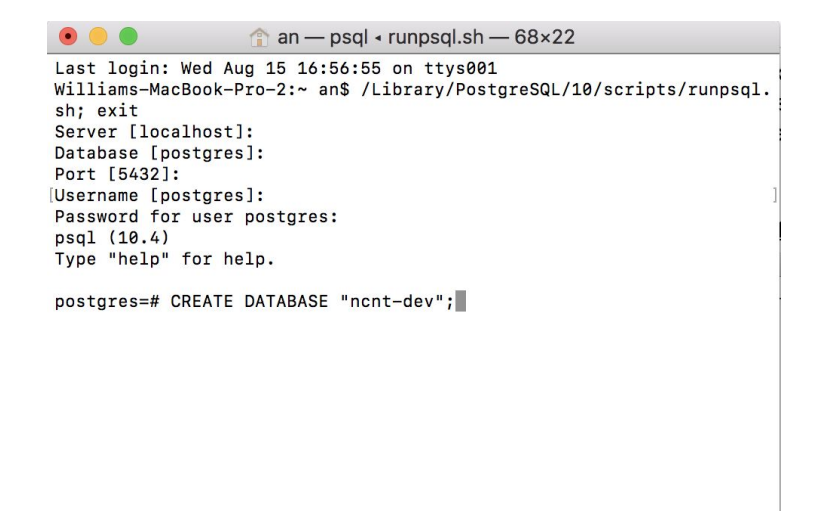

- 4. Connect to your newly created database instance:
	- a. \connect "ncnt-dev"
- 5. If you configured your permissions in step 2 differently, go to **Sandbox/Sandbox\ API/config/config.json**. Ensure that your information in the "development" object matches your setup in PostgreSQL

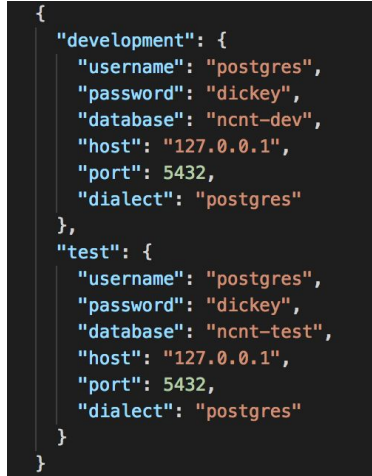

- 6. Now, let's migrate the schema into the database. In your current terminal, make your current directory **server** under **Sandbox\ API** and run:
	- a. ../node\_modules/.bin/sequelize db:migrate
- 7. You should see the following in your terminal:

admins-MacBook-Pro:server admin\$ ../node\_modules/.bin/sequelize db:migrate

```
Sequelize CLI [Node: 8.11.3, CLI: 4.0.0, ORM: 4.37.10]
Loaded configuration file "config/config.json".
Using environment "development".
sequelize deprecated String based operators are now deprecated. Please use Symbol
based operators for better security, read more at http://docs.sequelizejs.com/ma
nual/tutorial/querying.html#operators ../node_modules/sequelize/lib/sequelize.js:
242:1== 20180621230529-create-token-type: migrating =======
== 20180621230529-create-token-type: migrated (0.027s)
== 20180622161155-create-transaction: migrating =======
== 20180622161155-create-transaction: migrated (0.018s)
== 20180622225632-create-wallet: migrating =======
== 20180622225632-create-wallet: migrated (0.013s)
```
admins-MacBook-Pro:server admin\$

- 8. Then, go back to the PSQL shell and check that you have the right tables: a. \dt
- 9. Your terminal should have printed the following:

ncnt-dev=# \dt List of relations Schema<sub>l</sub> Name | Type | Owner public | SequelizeMeta | table | postgres public | TokenTypes | table | postgres public | Transactions | table | postgres public | Wallets | table | postgres  $(4 \text{rows})$ 

10. Run the following command to see that the table is empty:

```
a. select * from "table_name";
```

```
[ncnt-dev=# SELECT * FROM "Wallets";
uuid | wallet_uuid | tokentype_uuid | balance | createdAt | updatedAt
(0 rows)
```
### **Additional Resources:**

- **● nCent Tutorial video** (coming soon)
- PostgreSQL [documentation](https://www.postgresql.org/docs/10/static/app-psql.html)
- [PostgreSQL](https://www.youtube.com/watch?v=jNq5EAb2biY) video tutorial

**PRO-TIP:** Do not use **createdb** command in the terminal. Create the database only in PSQL shell with the **CREATE DATABASE "database\_name"** command. Using **createdb** will make duplicate databases that are disjointed.

# **Step 3 - Run the Sandbox and Test the Environment**

- 1. Enter the following command from your Sandbox terminal
	- a. npm run start:dev {path to your Sandbox}

2. You should see the following:<br>
> nont\_api@1.0.0 start:dev /Users/admin/Documents/nont/Sandbox/Sandbox API<br>
> nodemon ./bin/www  $\begin{bmatrix} \text{resim} & \text{14.17}_{1,1,1,1}\\ \text{5.18cm} & \text{14.17}_{1,1,1,1}\\ \text{5.18cm} & \text{14.17}_{1,1,1,1}\\ \text{5.18cm} & \text{14.17}_{1,1,1,1}\\ \text{5.18cm} & \text{14.17}_{1,1,1,1}\\ \text{5.18cm} & \text{14.17}_{1,1,1,1}\\ \text{5.18cm} & \text{14.17}_{1,1,1,1}\\ \text{5.18cm} & \text{14.17}_{1,1,1}\\ \text{$ 

- - a. rs
- 4. Now, open another terminal and go to the SDK directory in your local git repository.
- 5. Use the following command to test the tables in the database:
	- a. node test.js
- 6. You should see the following:

ncnt-dev=# SELECT \* FROM "Wallets"; wallet\_uuid tokentype\_uuid | balance | createdAt updatedAt 944756#1-1e78-4b1e-96f756ca808j |GDEYeXGRQ4CTEZXDUKWOBHHT4ACZE4UVFFRHWGFJUERXINTPNI | ddBf431e-9641-4657-bf9e-5101.00004066586d | 999908 | 2018-08-15 17:55:21.199-87 | 2018-08-15 17:55:21.19-87 | 2018-08-15 17:55:21.19-8

- 7. Now, we will clear the database. In your terminal with the sandbox is running, enter the following commands:
	- a. ctrl-c
	- b. node\_modules/.bin/sequelize db:migrate:undo:all
	- c. node modules/.bin/sequelize db:migrate
- 8. Now, your tables will be empty. Check the tables on your shell to see that it is clear.

#### **Resources**:

- nCent Video [Tutorial](https://youtu.be/n8jKqaoZzZI) on testing the SDK
- Sequalize [documentation](http://docs.sequelizejs.com/)
- [Sequalize](https://www.youtube.com/watch?v=qsDvJrGMSUY) tutorial video

**PROTIP:** Often, when you are testing your backend, it can help to clear your database for easier visibility into how your data is being handled. In order to do this, use the command **DROP DATABASE <table\_name>;**

# **Step 4 - Set up the jobCent Database**

Like the blockchain technology it mirrors, our Sandbox environment and SDK only manage wallet address and transaction information, in addition to token stamping. At the application level, like with jobCent, we need a friendly way to link wallet address with user accounts. Therefore, we need a jobCent database to store user information such that a user could log in with an email and password and be linked to wallet credentials.

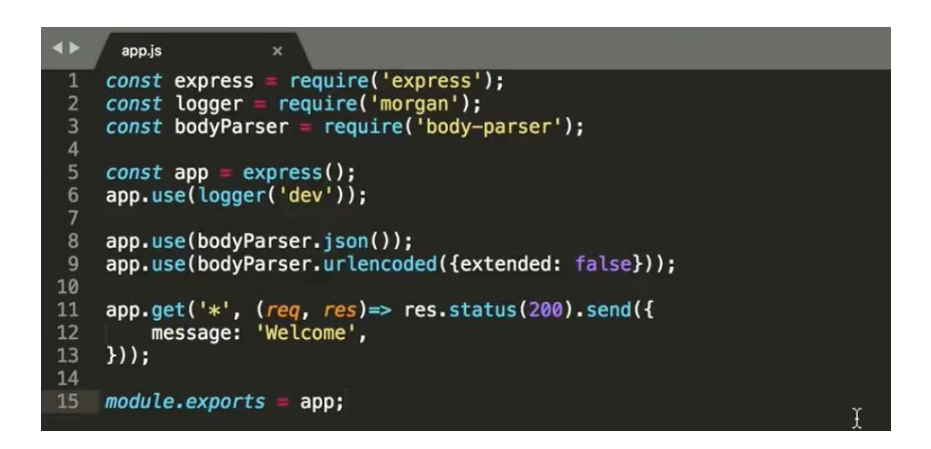

We used a Node.js environment for development of [jobCent.](https://github.com/ncent/ncent.github.io/tree/master/Applications/jobCentEmail) Make sure to install [Node.JS](https://nodejs.org/en/download/) and npm.

- **1. Follow our [tutorial](https://www.youtube.com/watch?time_continue=5&v=2OSkyqxNivM) for setting up a server**
	- a. Make the directory for your project. Include a bin and a server folder
	- b. Initialize your directory
		- i. npm init -y
	- c. If you haven't already, install express, body-parser, and morgan npm packages
		- i. npm install express body-parser morgan
	- d. Create an app.js file like the following:

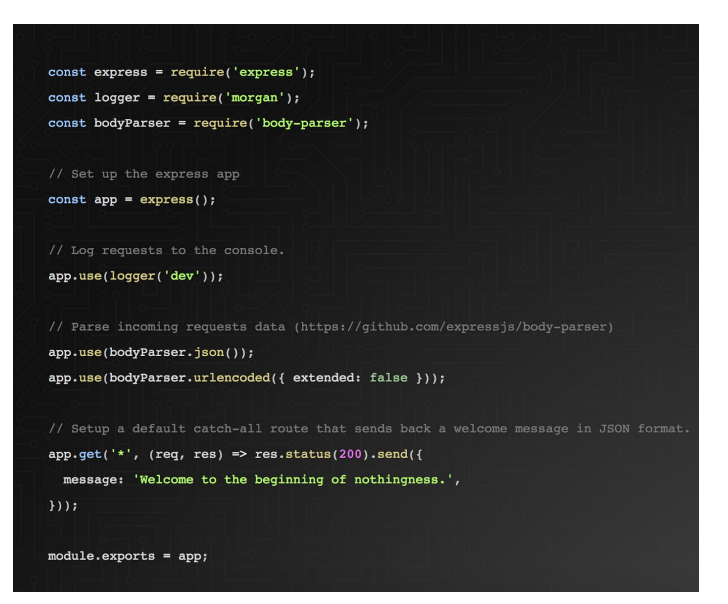

e. Make a file called 'www' in the bin folder like the following:

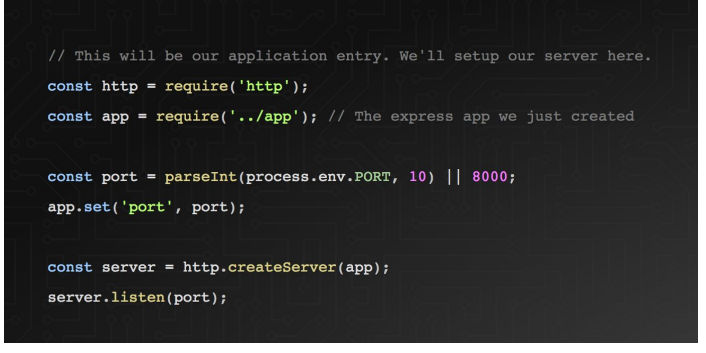

- f. Use nodemon so that your server restarts every time you change code
	- i. npm i -D nodemon
- g. Navigate to your package.json file, and under the scripts section add
	- i. "start:dev": "nodemon ./bin/www"
- h. Run the following command:
	- i. npm run start:dev
- i. Navigate to localhost:8000 to see your default message

### **2. Ensure you have sequelize installed:**

- a. npm install --save sequelize pg pg-hstore
- **3. Initialize sequelize:**
	- a. sequelize init
- 4. **Create your database:**
	- a. createdb 'database name'

### 5. **Create your models:**

- a. Execute the following command
	- i. sequelize model:create --name '{model\_name}' --attributes title:string
- b. This is to create a model with a single string attribute that is the title. You can add more attributes later on in the file or list them in this command
- c. Do this for each model you would like to create
- d. This will also create your migrations

### 6. **Migrate your database:**

a. sequelize migrate

### **7. Create controllers:**

- a. Require the relevant models
- b. Develop the functionality of the controller by writing the methods you will need.
- c. See example below:

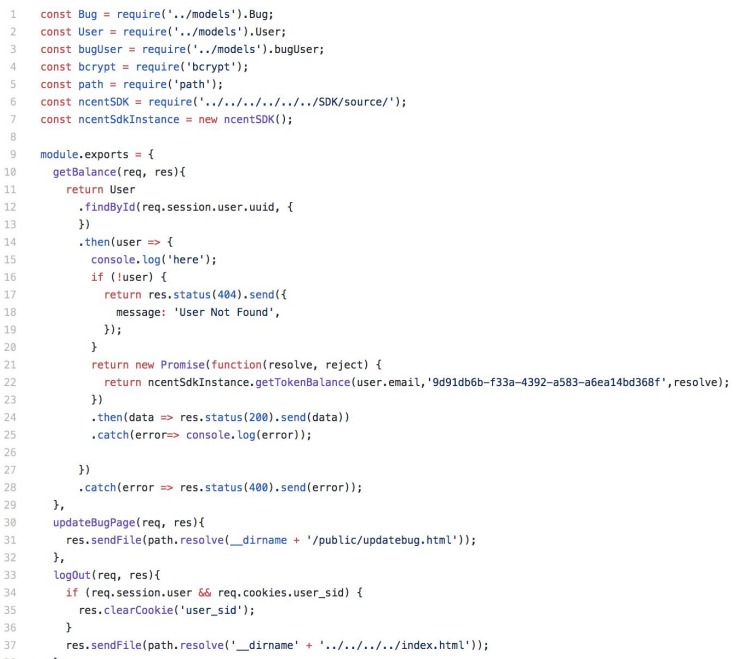

### **8. Create an index.js file in controllers and export all your controllers**

- a. Navigate to the controllers
	- i. cd controllers
- b. Create an index.js file
	- i. touch index.js
- c. Add the following to your index.js file:

```
const controller_name = require('./controller_name');
```

```
module.exports = \{controller_name
};
```
 $\ddot{\phantom{0}}$ 

 $\ddot{\phantom{0}}$ 

\*Replace controller\_name with the name of your controllers. Make sure you do this for all of your controllers.

### **9. In the index.js file in the routes folder,**

a. Require and define all the controllers

- b. Define your routes and the methods they will use from the appropriate controllers.
- c. As an example (where wallet is a model):

```
^{\prime\prime\prime\prime}const walletController = require('../controllers').wallet;
app.get('/getBalance', walletController.getBalance);
^{\prime}
```
- d. You must decide whether it will be a post (for creating new information), put (for updating information), or get (for retrieving information), then add the route as a string for the first parameter and the controller\_name.functionName as the second parameter.
- **10. Require the routes you just made in the app.js file with this code:** require('./server/routes')(app);

### **Additional Resources:**

- nCent Labs [tutorial](https://www.youtube.com/watch?time_continue=5&v=2OSkyqxNivM) on setting up your server
- Getting started with node express and postgres using [sequelize](https://scotch.io/tutorials/getting-started-with-node-express-and-postgres-using-sequelize#generating-models)
- [Firebase](https://www.youtube.com/watch?v=9kRgVxULbag) tutorial video
- [Official](https://nodejs.org/en/docs/) docs
- Official "getting [started"](https://nodejs.org/en/docs/guides/getting-started-guide/) guide
- Getting Started with [Node.js](https://scotch.io/tutorials/getting-started-with-node-express-and-postgres-using-sequelize)

**PRO-TIP:** For speed, you can use a free server such as Firebase to get your app running quickly.

**PRO-TIP 2:** Read up on Package.json files to get a better understanding of node and how it works.

# **Step 5 - Create and Configure Google Oauth Client**

**1. Go to [Google Cloud Console](https://console.cloud.google.com/apis/) and sign in with your Google account. You should see this:**

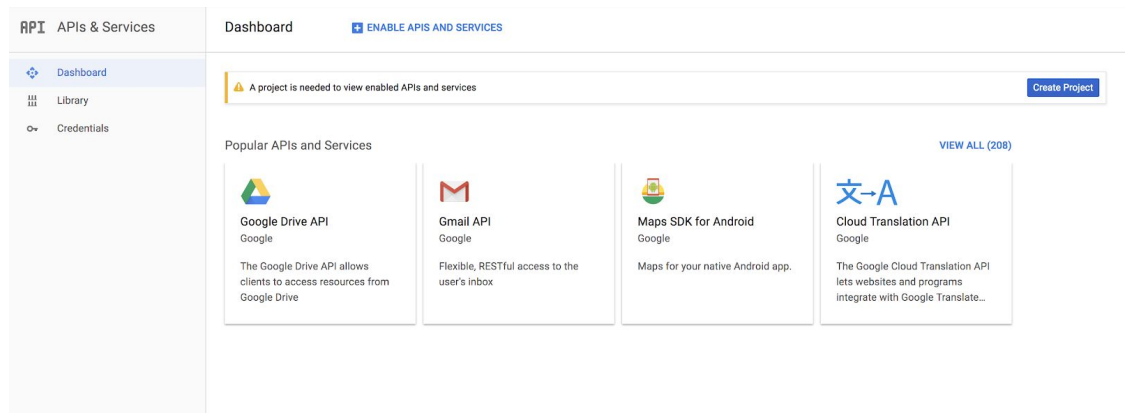

# **2. Click on the "Create Project" button and name your project**

New Project

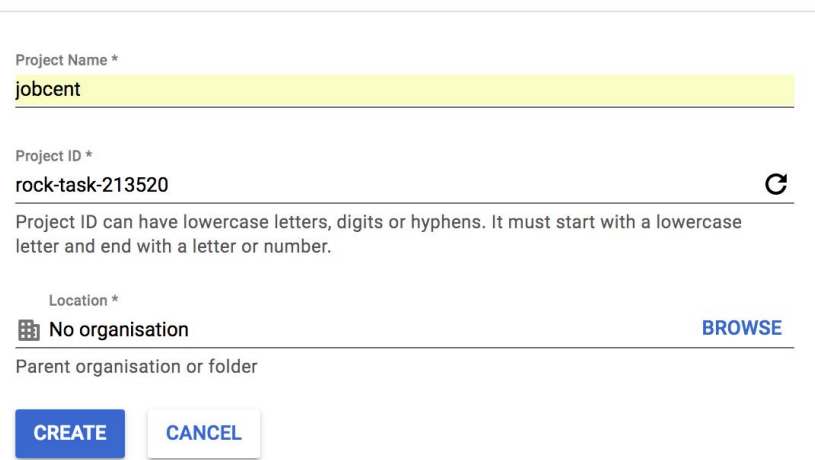

**3. On the window that appears, click "Create Credentials", then "0Auth client ID" as shown below:**

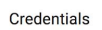

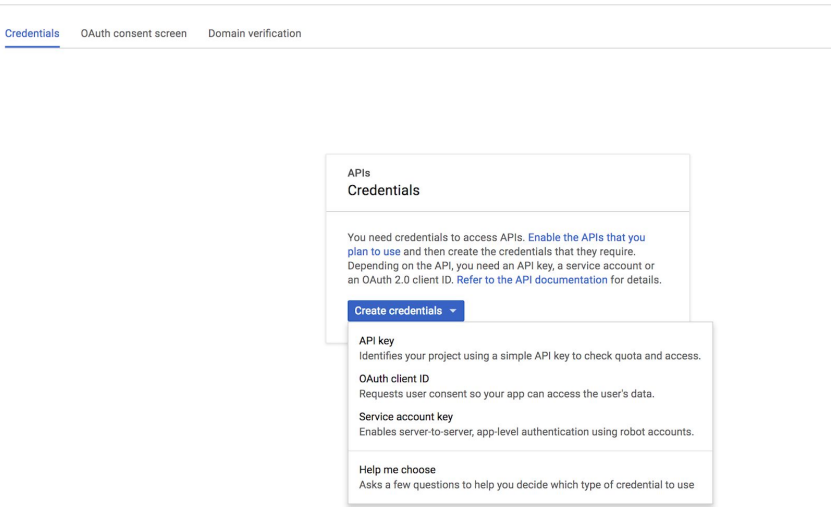

**4. The following screen will appear, where you will need to fill in your email address and "Product name shown to users". The rest is optional.**

# Credentials

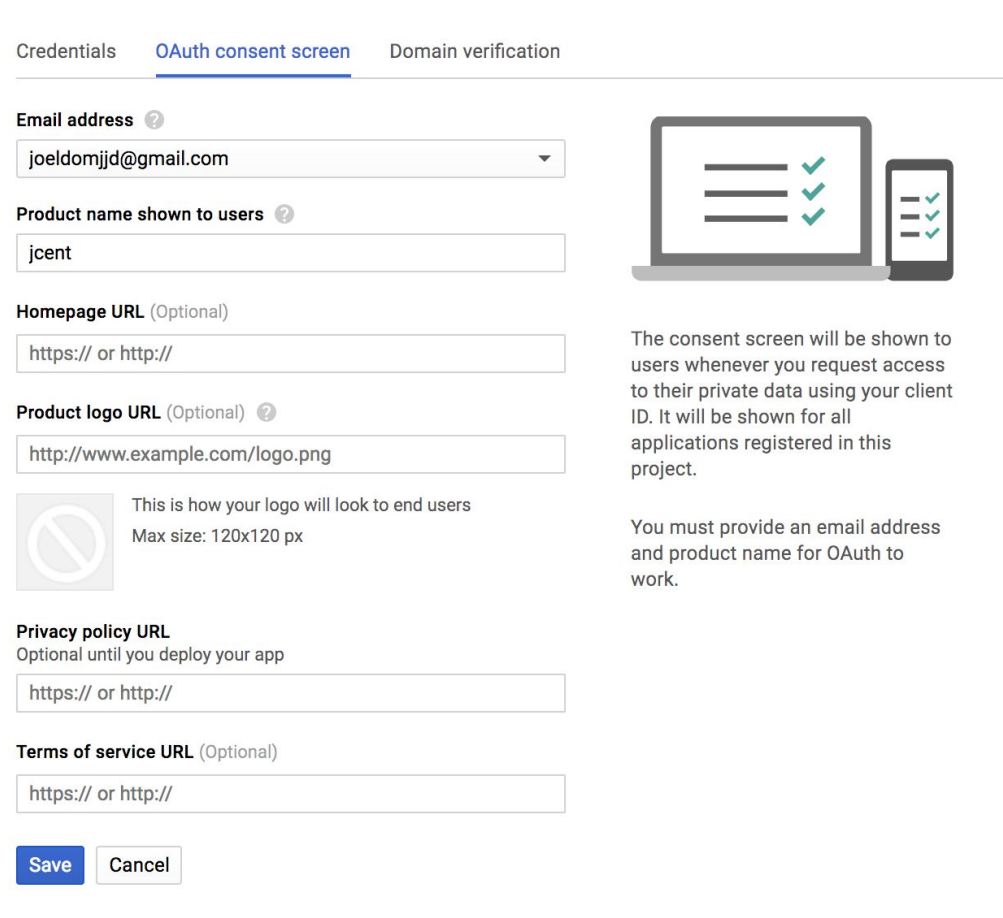

**5. Name your client and the application type.**

# ← Create OAuth client ID

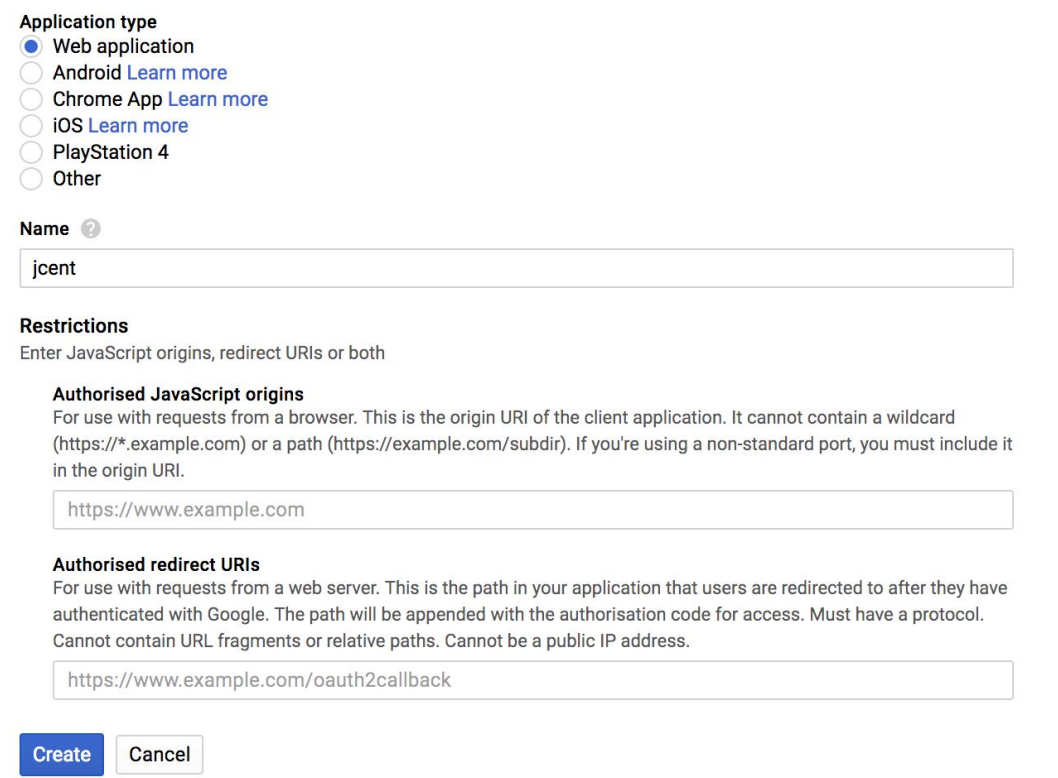

6. **Click "jcent" to see your client ID, and client secret. It should look like the below screenshot, and store this information in the jobCentEmail directory you created by**

### **clicking "Download JSON"**

#### Client ID for Web application  $\leftarrow$

DOWNLOAD JSON

**C RESET SECRET** 

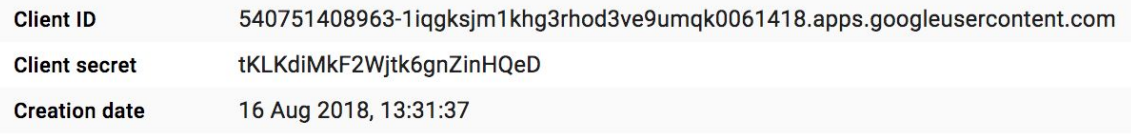

Name <sup>2</sup>

icent

#### **Restrictions**

Enter JavaScript origins, redirect URIs or both

#### **Authorised JavaScript origins**

For use with requests from a browser. This is the origin URI of the client application. It cannot contain a wildcard (https://\*.example.com) or a path (https://example.com/subdir). If you're using a non-standard port, you must include it in the origin URI.

https://www.example.com

#### **Authorised redirect URIs**

For use with requests from a web server. This is the path in your application that users are redirected to after they have authenticated with Google. The path will be appended with the authorisation code for access. Must have a protocol. Cannot contain URL fragments or relative paths. Cannot be a public IP address.

https://www.example.com/oauth2callback

**Save** Cancel

#### **Additional Resources**

- [0Auth2](https://developers.google.com/adwords/api/docs/guides/authentication) docs
- How to create [Google](https://www.youtube.com/watch?v=RpvW6ckK6w0) 0Auth2 client ID

**PRO-TIP:** Never reveal your client secret to anyone. (We our client secret above so you can't use ours :)

# **Step 6 - Setup Google Service Account for PubSub**

1. **Go back to the console home page and click on create credentials again, but this time, select "Service Account Key"**

Credentials

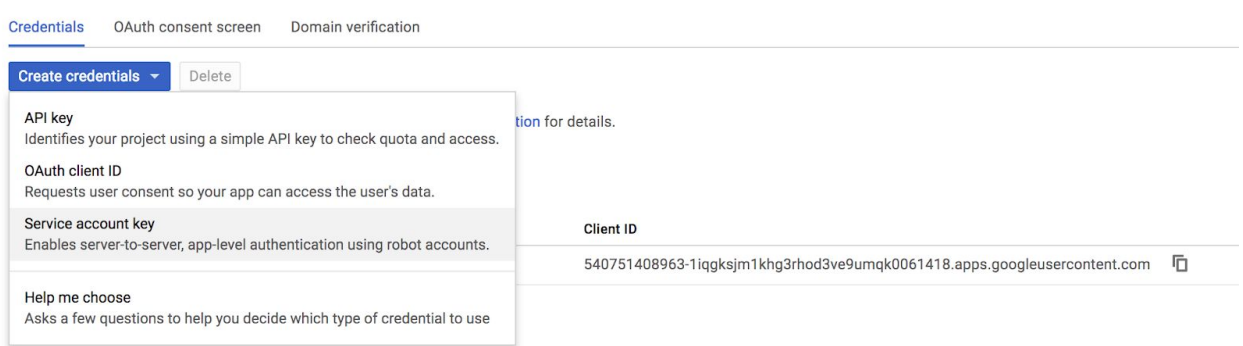

- 2. **Configure as follows and press create - you would now have a json file downloaded - store that in jobCentEmail.**
	- a. Do not share this either it contains the private key to your service account
	- ← Create service account key

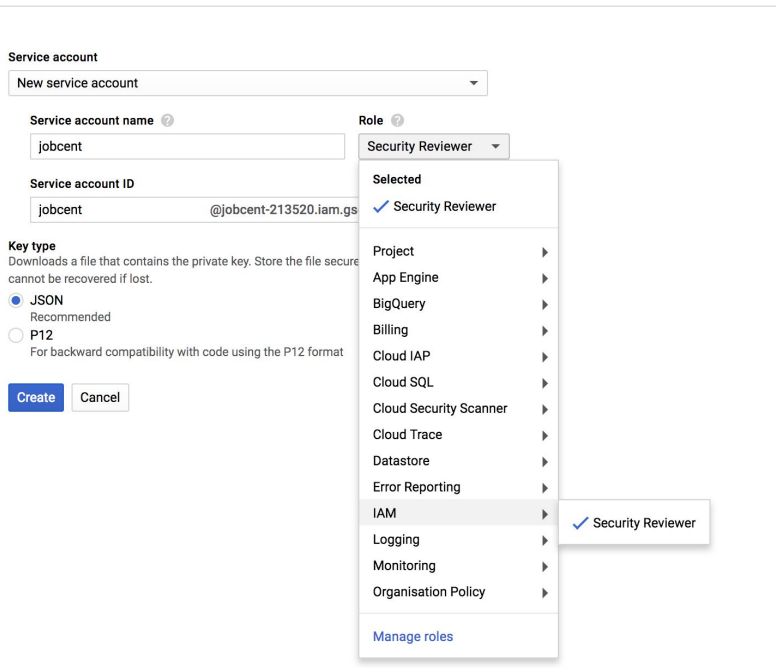

### **Additional Resources**

- Setting up [Google](https://developers.google.com/android-publisher/getting_started#setting_up_api_access_clients) Play API access
- Set up an API [account](https://documentation.brightspace.com/EN/integrations/google_apps/admin/api_project_service_account.htm) for 0Auth2
- Creating and Using Service [Accounts](https://www.youtube.com/watch?v=tSnzoW4RlaQ) video

**PRO-TIP:** Read up on PubSub in this link: <https://cloud.google.com/pubsub/docs/overview>

# **Step 7 - Setup Primary jobCent Script**

# **1. Install and initialize Google Cloud SDK**

- a. [Download](https://cloud.google.com/sdk/docs/quickstart-macos) the Google Cloud SDK
- b. Add cloud SDK tools to your path
	- i. './google-cloud-sdk/install.sh'
- c. Restart your terminal
- d. Run the following in your terminal
	- i. gcloud init
- e. Accept the option to log in using your Google user account
- f. Select the project (if you only have one, it will be chosen for you)
- 2. **Create a pubSub topic/subscription by running the following commands (replacing appropriate placeholders with desired names):**

```
gcloud pubsub topics create myTopic
gcloud pubsub subscriptions create --topic myTopic mySubscription
gcloud pubsub topics publish myTopic --message "hello"
gcloud pubsub subscriptions pull --auto-ack mySubscription
```
3. Now we are ready to create our index.js in the jobCentEmail directory and configure it as below:

```
///////////////Things to npm install\\\\\\\\\\\\\\\
const express = require('express');
const fetch = require("isomorphic-fetch");
const fs = require("fs");
const opn = require('opn');
const PubSub = require('@google-cloud/pubsub'); //must use gcloud init / install, read google cloud SDK for more info
const gmailApiSync = require('gmail-api-sync');
const pubsub = new PubSub(\{keyFilename: './JobCent-850fe0fe5e43.json'
\mathcal{H}const subscriptionName = 'projects/PROJECT_ID/subscriptions/emailWatcher';
const subscription = pubsub.subscription(subscriptionName);
const gmailPort = 3001;
const app = express();
const scopes = ['https://mail.google.com/',
                    'https://www.googleapis.com/auth/gmail.modify',
                    'https://www.googleapis.com/auth/gmail.readonly',
                    'https://www.googleapis.com/auth/gmail.send
               \existsconst {google} = require('googleapis');
const gmailClass = google.gmail('v1');
const oauth2Client = new google.auth.OAuth2(
   OAUTH CLIENT ID
   CLIENT_SECRET
    http://localhost:3001/`
);
//const oauthUrl = oauth2Client.generateAuthUrl({access_type: 'offline', scope: scopes}};
gmailApiSync.setClientSecretsFile('./client_secret.json');
const ncentSDK = require('../../SDK/source/');
const ncentSdkInstance = new ncentSDK();
```
Here is a link to our [index.js](https://github.com/ncent/ncent.github.io/blob/master/Applications/jobCentEmail/index.js)

- 4. For SERVICE\_FILE, put the name of the JSON file you downloaded in Step 6 for the Google service account.
- 5. For PROJECT ID, put the id of your project which you can find on the Google Developer console.
- 6. For OAUTH CLIENT ID and CLIENT\_SECRET, put the client id and secret that you saw when you pressed jcent in Step 5 earlier.
- 7. Run the following for any modules required above
	- a. npm install --save {module\_name}

### **Additional Resources:**

- Our index.js [Implementation](https://github.com/ncent/ncent.github.io/blob/master/Applications/jobCentEmail/index.js)
- RequireJS [Documentation](https://requirejs.org/)
- [Google](https://cloud.google.com/sdk/docs/quickstart-macos) Cloud SDK Quick Start Mac
- Google Cloud SDK [Quickstart](https://cloud.google.com/pubsub/docs/quickstart-cli) CLI

**PRO-TIP:** It is best to write your "requires" into **const** variables, so that they are not able to be mutated. This is a common best practice when writing Javascript code.

# **Step 8 - Initializing jobCent**

- 1. First, create a function called "main" in your [index.js](https://github.com/ncent/ncent.github.io/blob/master/Applications/jobCentEmail/index.js) file.
- 2. We will then initialize the application by stamping the jobCent token, followed by seeding the proper wallets with tokens.
- 3. For integration with gmail, we need to open the authentication url for user consent and login and respond to it with a callback function. We named ours "getHomePageCallback".
- 4. Finally, we need to start listening on the gmail port.
- 5. When steps 1-4 are completed, your code should look something like the below screenshot, where "initJobCent" is an abstracted function for stamping the token and seeding the wallets (more detail below):

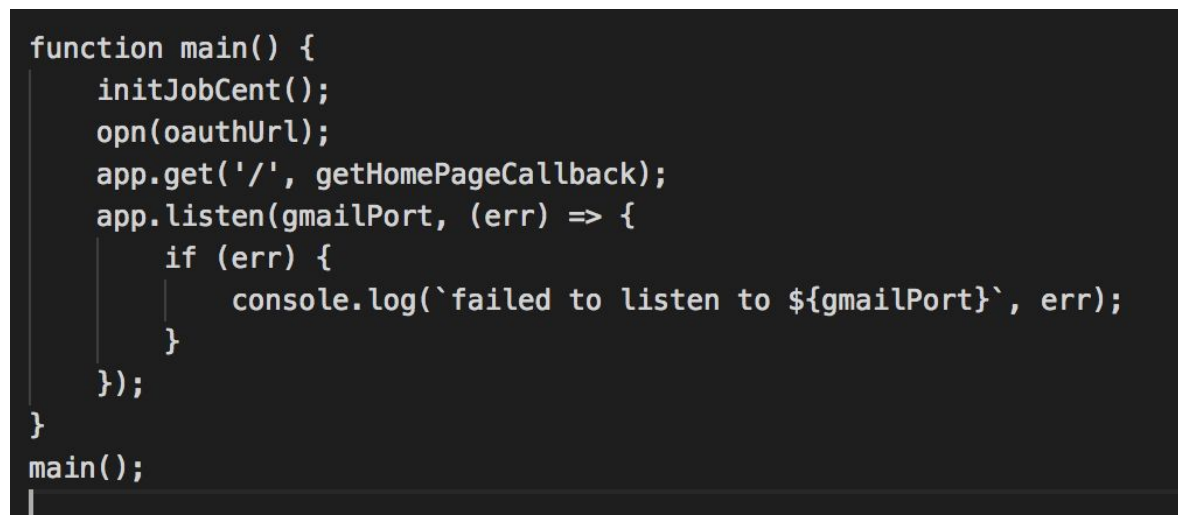

6. We set up our "initJobCent" function - as seen below - by stamping the token and storing "token\_id" as a global variable

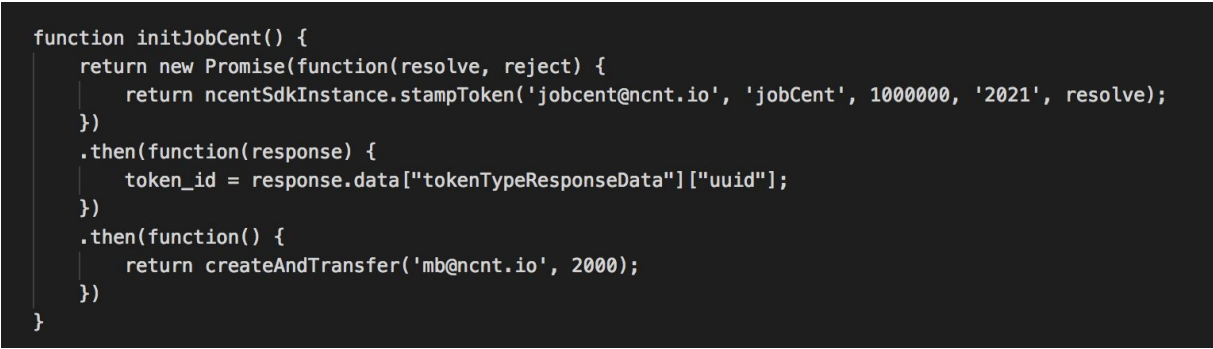

- 7. Remember to declare your "token\_id" above the function closure so that it stores the ID globally across the file.
- 8. Once the auth url is opened for the user and the user acknowledges the request, we can request an access token with the code that we get from the response. We then initialize

the email watcher.

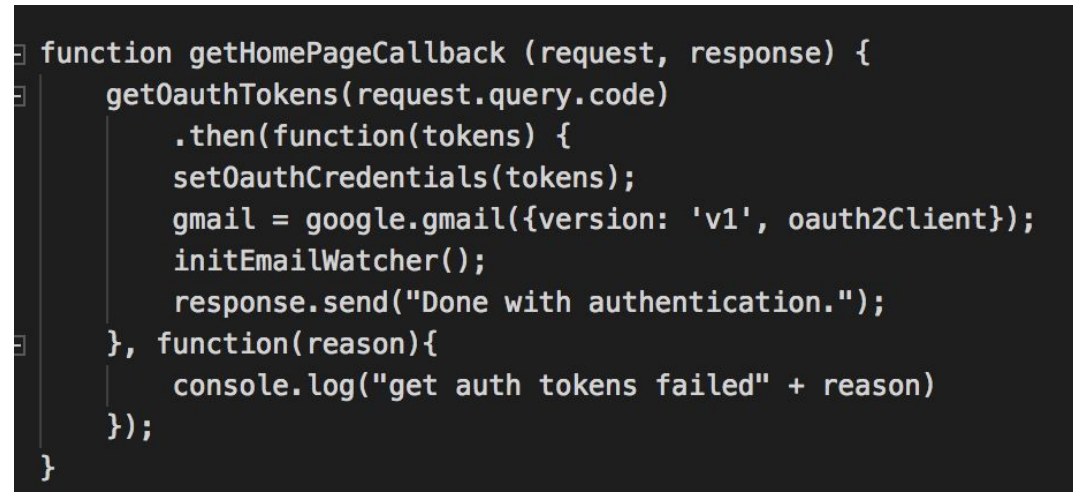

9. A closer look at setting the credentials for the oauth2Client:

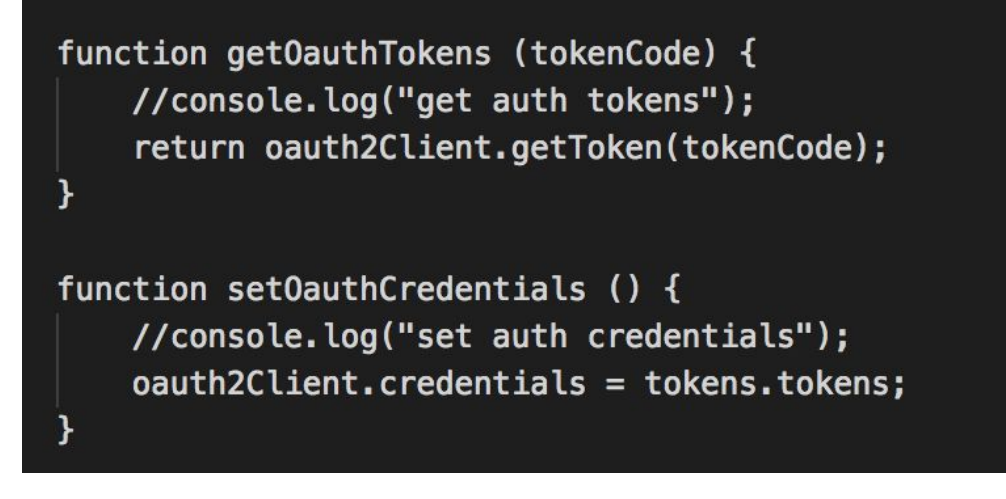

10. A closer look at setting up the gmail watcher. Ensure that under topicName, projects/PROJECT\_ID is your own project id.

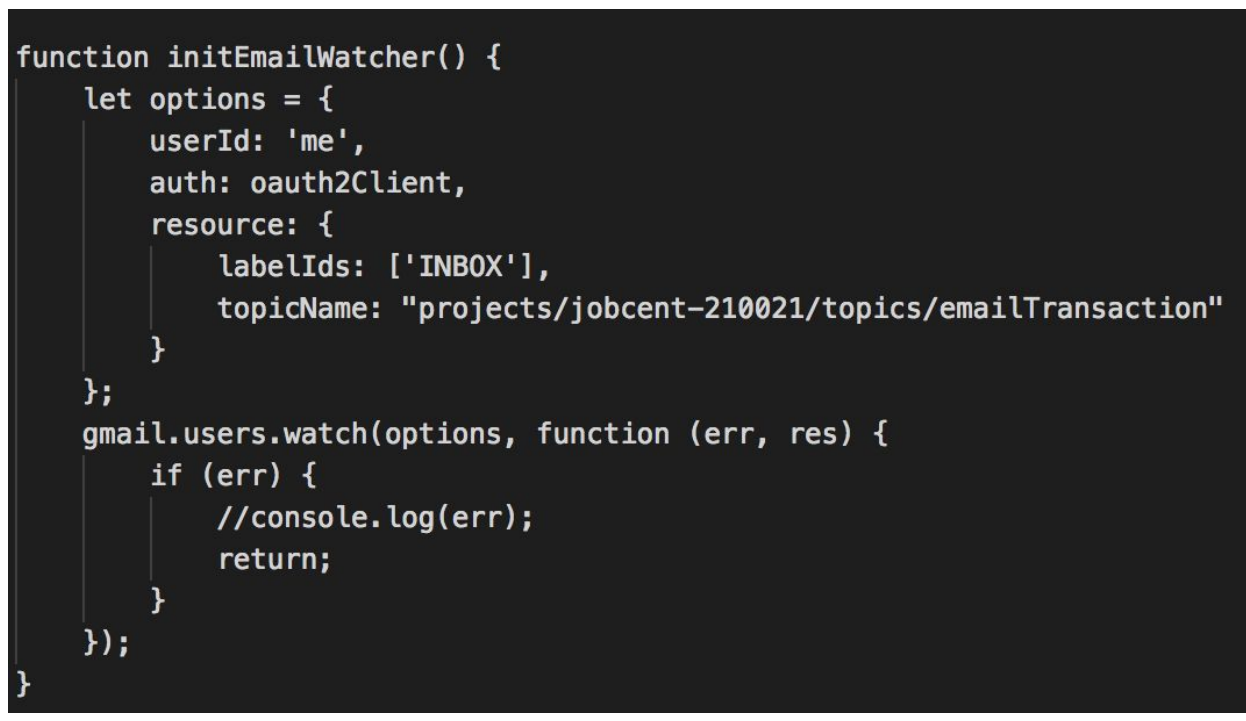

### **Additional Resources:**

- Gmail API [Reference](https://developers.google.com/gmail/api/v1/reference/users/messages#resource)
- Using OAuth 2.0 to Access [Google](https://developers.google.com/identity/protocols/OAuth2) APIs

# **Step 9 - Syncing Messages with Email History**

1. After we get the Oauth credentials, we need to sync the existing inbox messages with the email history. Each time a new email is received, the ID of the email history gets updated, so we need to make sure that this record is always up to date. You can see our invocation of our syncMessages function in the promise chaining below.

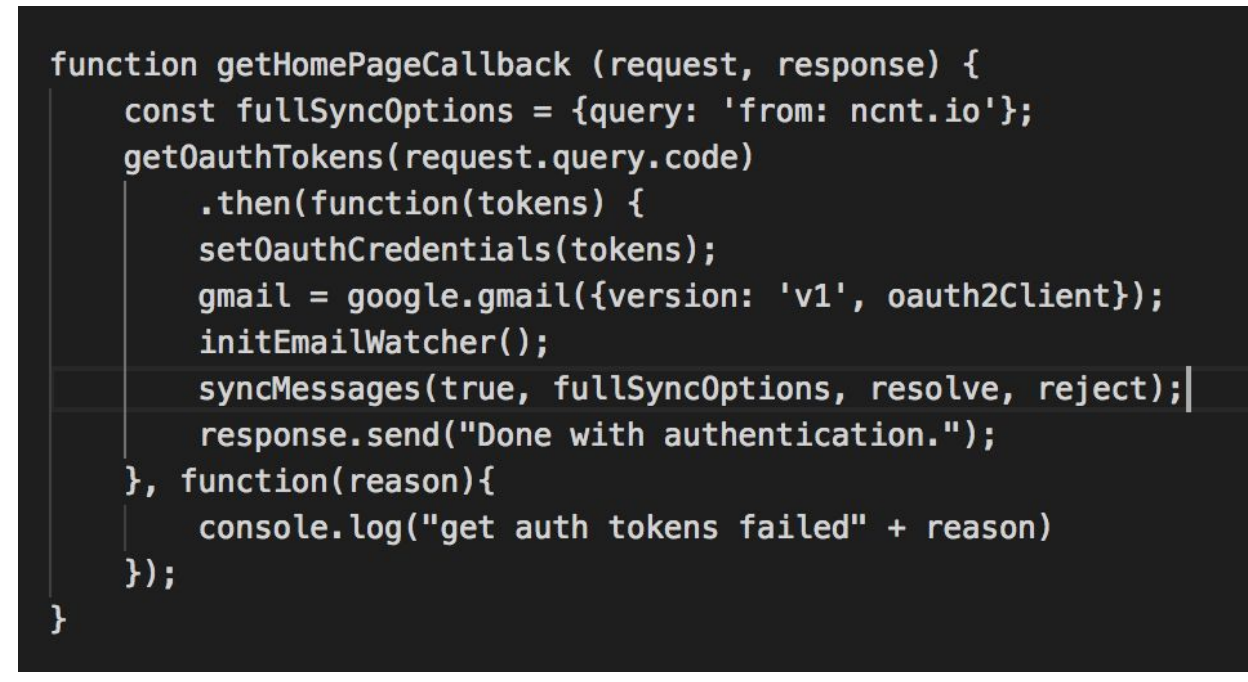

2. Below is our implementation of the syncMessages function. The first parameter, "full", determines whether or not we do a full sync or partial sync via the gmail API. First, we use our gmail-sync-api NPM package to authorize with our authentication token, then we either do a full sync for first-time setup, or partial for subsequent syncs.

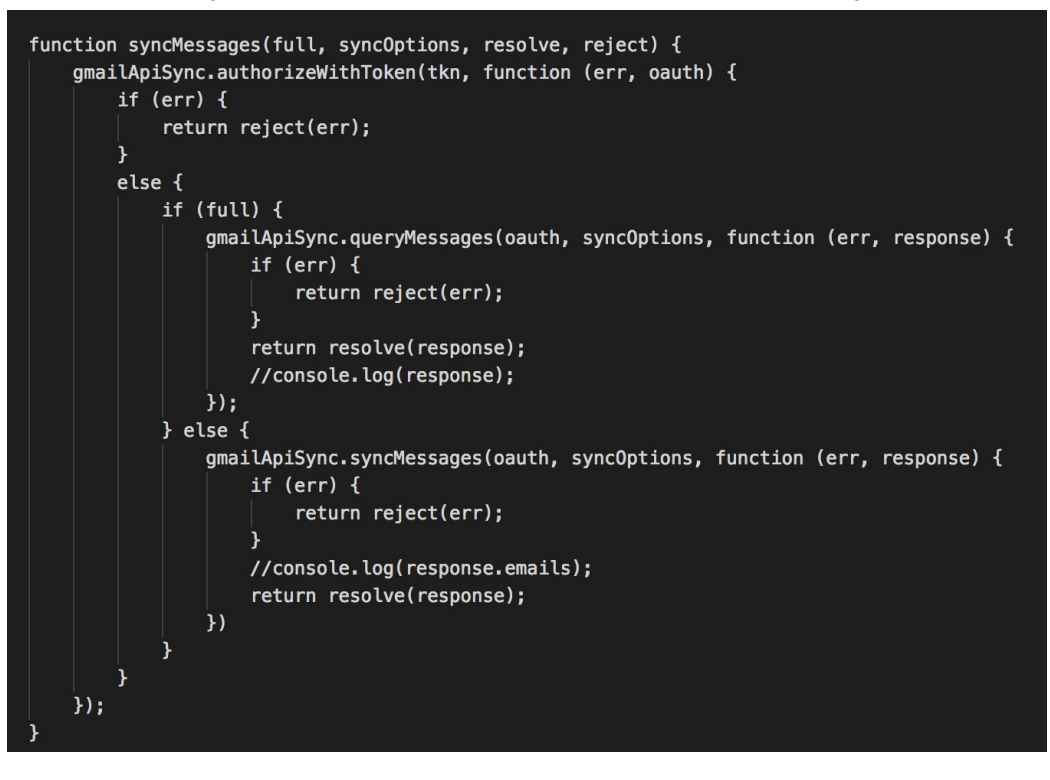

**Additional Resources:**

- Gmail API Sync npm [package](https://www.npmjs.com/package/gmail-api-sync)
- Gmail API [Guide](https://developers.google.com/gmail/api/guides/sync) for Sync

# **Step 10 - Inbound Message Handling**

1. Now that our watcher is synced up with the inbox itself, we can handle each new message that comes in. In order to set this up, we have to first set up a subscription handler that triggers whenever a message is received.

```
function getHomePageCallback (request, response) {
    const fullSyncOptions = {query: 'from: ncnt.io'};getOauthTokens(request.query.code)
        . then(function(tokens) {
        set0authCredentials(tokens);
        gmail = google.gmail({version: 'v1', oauth2Client});
        initEmailWatcher();
        hew Promise(function(resolve, reject) {
            syncMessages(true, fullSyncOptions, resolve, reject);
        \mathcal{F}. then(function(response) {
            console.log(response);
            startHistoryId = response.historyId;
            console.log(startHistoryId);
            subscription.on(`message`, messageHandler);
        })
        . catch(function (error) {
            console.log(error);
        })
        response.send("Done with authentication.");
    \}, function(reason){
        console.log("get auth tokens failed" + reason)
    \}) ;
```
- 2. Setup the subscriber in a Promise chain to ensure that the inbox sync process has completed, so you can store the latest historyId before handling the messages.
- 3. For any message that isn't associated with jobcent, we acknowledge the message without taking any further action. We also ignore any message ID that we have already received. Sometimes an existing message will trigger the subscriber upon the initial setup process, creating the need for this logic.
- 4. Store the current history id as the first new message that we received and do a partial synchronisation to deal with any influx of messages and deal with each of them.
- 5. Mark each message as already processed after we have dealt with it.

```
function messageHandler(message) {
   let messageJSON = JSON.parse(message.data);
    //console.log("in message handler");
   if(messageJSON.emailAddress !== 'jobcent@ncnt.io') {
      mes\.ack():
       return;
    \rightarrowif ((message.id in alreadyProcessed)) return;
   printMessage(message);
   currHistoryId = messageJSON.historyId;
   if (startHistoryId === undefined || currHistoryId < startHistoryId) {
       message.ack();
       return:
   console.log("startHistoryId: " + startHistoryId + ", currHistoryId: " + currHistoryId);
   const syncOptions = {historyId: startHistoryId};
   new Promise(function(resolve, reject) {
       return syncMessages(false, syncOptions, resolve, reject);
   \mathcal{V}.then(function(response){
        if (response.emails.length !== 0) {
           for (i = 0; i < response.emails.length; i++) {
               const msgOptions = {'userId': messageJSON.emailAddress, 'auth': oauth2Client, 'id': response.emails[i].id};
               already Processed [response.emails[i].id] = 1;dealNewMessage(msgOptions, message);
           \mathcal{F}} else {
           console.log("array is empty again");
        \mathbf{v}\mathcal{Y}.catch(function(error) {
       console.log(error);
        return:
   )startHistoryId = currHistoryId;
١.
```
- 6. The function in the screenshot below contains the logic for "dealNewMessage", which determines whether or not jobCents are being exchanged.
	- i. We first get all the relevant messages from the gmail API based on the message options.
	- ii. Then, we go through the headers in the email to check if it is in fact cc'd to [jobcent@ncnt.io](mailto:jobcent@ncnt.io) or sent directly to [jobcent@ncnt.io.](mailto:jobcent@ncnt.io)
		- 1. If jobCent is cc'd, we will attempt to send one jobCent from the sender to the receiver.
		- 2. If jobCent is the receiver directly, we are running a promotion such that if the user has never had a jobCent, they will be given one for free.
	- iii. We also check if there are multiple addresses being sent to (that is multiTo) and if they are, then we send an error email below.

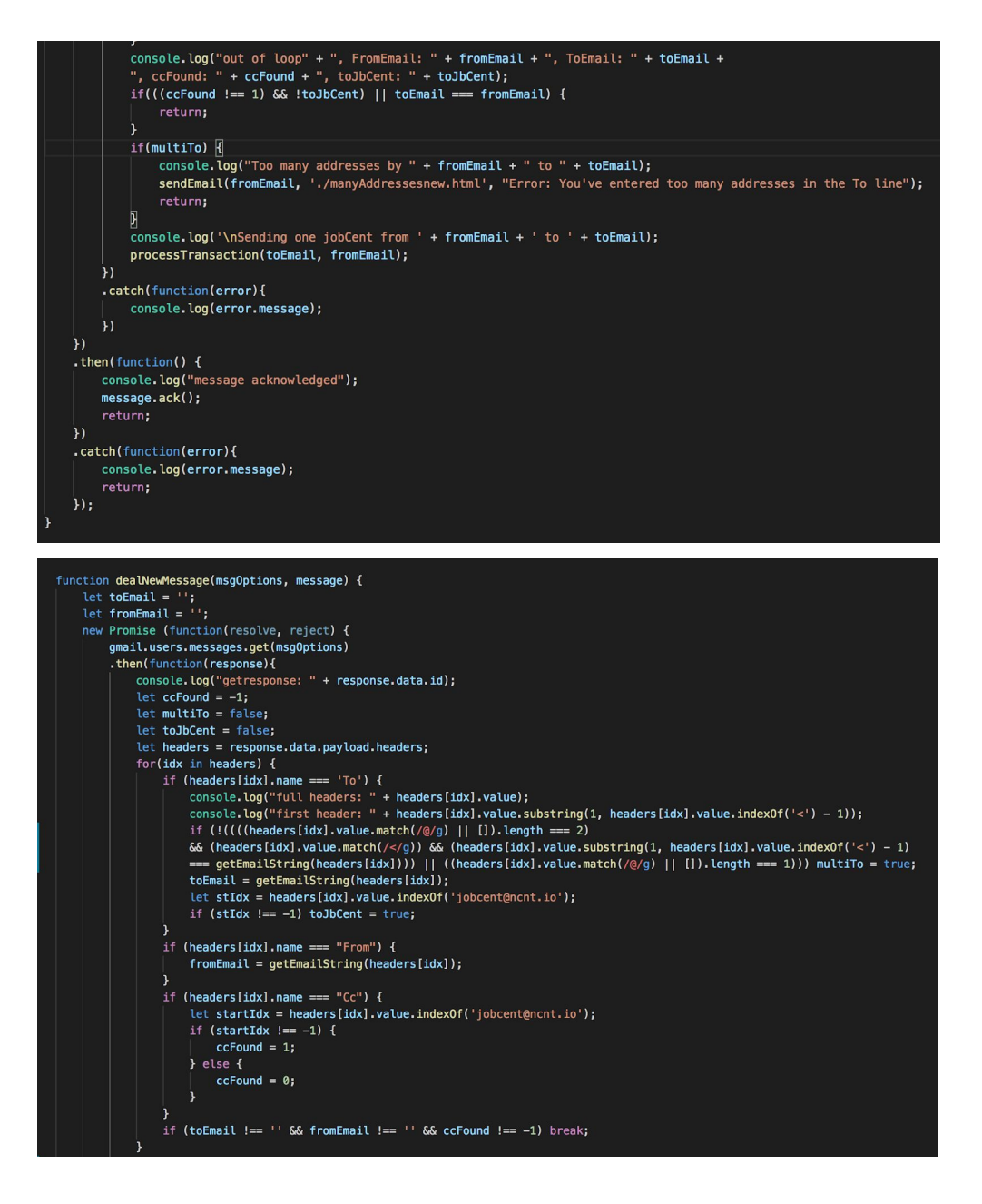

**Additional Resources:**

- **● Google PubSub Event Subscriber [Documentation](https://cloud.google.com/pubsub/docs/subscriber)**
- **● Javascript Regular [Expressions](https://developer.mozilla.org/en-US/docs/Web/JavaScript/Guide/Regular_Expressions) Guide**

**PRO-TIP:** Note that we used a regex expression ( $\mathcal{O}(q)$ ) in the match above, read more about regex expressions in the link above - they are very powerful and useful (more than Ctrl-F :))

# **Step 11 - Transaction Processing**

# **PLACEHOLDER FOR AFTER THE JOBCENT REFACTOR TO ACCOMMODATE NEW SDK CHANGES**

# **Step 12 - Sending jobCents!**

- a. We're almost ready to send emails! First, develop the html templates for the emails sent by the jobCent server. You can view an example [here.](https://github.com/ncent/ncent.github.io/blob/master/Applications/jobCentEmail/receivedJobCent.html)
- b. Finally, write the function for sending the email. In our function in the screenshot below, you can see we pass in the receiver of the email and the HTML file template to be sent, since this will vary depending on the success of the transaction itself. We use the file reader in node to append the appropriate email headers to the HTML.

```
const sendEmail = async (receiver, file, subject) => {
    fs.readFile(file, (err, data) \Rightarrow \{let email_{lines} = [];
      email_lines.push('From: "nCnt Hiring" <jobcent@ncnt.io>');
      email_lines.push('To: ' + receiver);
      email_lines.push('Content-type: text/html;charset=utf-8');
      email_lines.push('MIME-Version: 1.0');
      email_lines.push('Subject: ' + subject);
      email_{lines.} push(');
     email_lines.push(data);
      let email = email_lines.join('\r\n').trim();
      let base64EncodedEmail = new Buffer(email).toString('base64');
      base64EncodedEmail = base64EncodedEmail.replace(/\+/g, '-').replace(/\//g, '_');
      gmailClass.users.messages.send({
            auth: oauth2Client,
            userId: 'me',
            resource: {
                raw: base64EncodedEmail
            \mathcal{F}\});
    \};
```
c. Feel free to get creative with your email templates! Here is an example of ours:

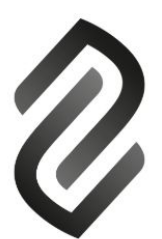

# Congratulations! You've received a jobCent.

Get paid to help nCent find our all-stars:

- Apply for a job at nCent Labs
- Get an extra \$10,000 if you get hired
- If you're not looking for a job, send it to a friend:
	- 1. Emailing them and cc'ing jobcent@ncnt.io
	- 2. If they get hired, you get \$5,000 and they get \$10,000
	- 3. If they send to a friend that gets hired, you get \$2,500, they get \$5,000, and their friend gets \$10,000

Come help us build the future in Redwood City!

**Apply Now** 

Best. nCent Labs

### Connect with us.

Phone: 650,503,8785

Email: kk@ncnt.io

To find out more about jobCent, please navigate to jobCent.io

#### **Additional Resources:**

Node.js readFile [Documentation](https://nodejs.org/api/fs.html#fs_fs_readfile_path_options_callback) Sending Emails [Through](https://developers.google.com/gmail/api/guides/sending) the Gmail API